# **RAČUNI**

## **MENI - Prodaja / Računi**

## **Hitri dostop ob prehodu v drug del programa**

Je standardni gumb, ki se pojavlja stalno in je bližnjica za vpis v določen šifrant, ki ga potrebujete za izpolnjevanje dokumentov

Je standardni gumb, ki se pojavlja stalno in je bližnjica do pregleda določenih šifrantov, ki jih uporabljate za izpolnjevanje dokumentov

#### **Slika št. 1**

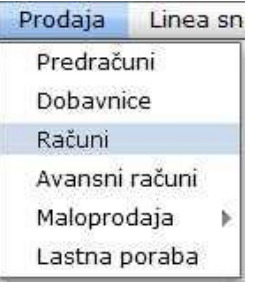

V račune dostopimo s klikom na **MENI - Prodaja / Računi**

Ko odpremo meni Računi, se nam prikaže - seznam računov (slika št. 2)

- iskalna vrstica (slika št. 3)
- izvršilni gumbi (slika št. 4)

## **Slika št. 2 Alexandria**

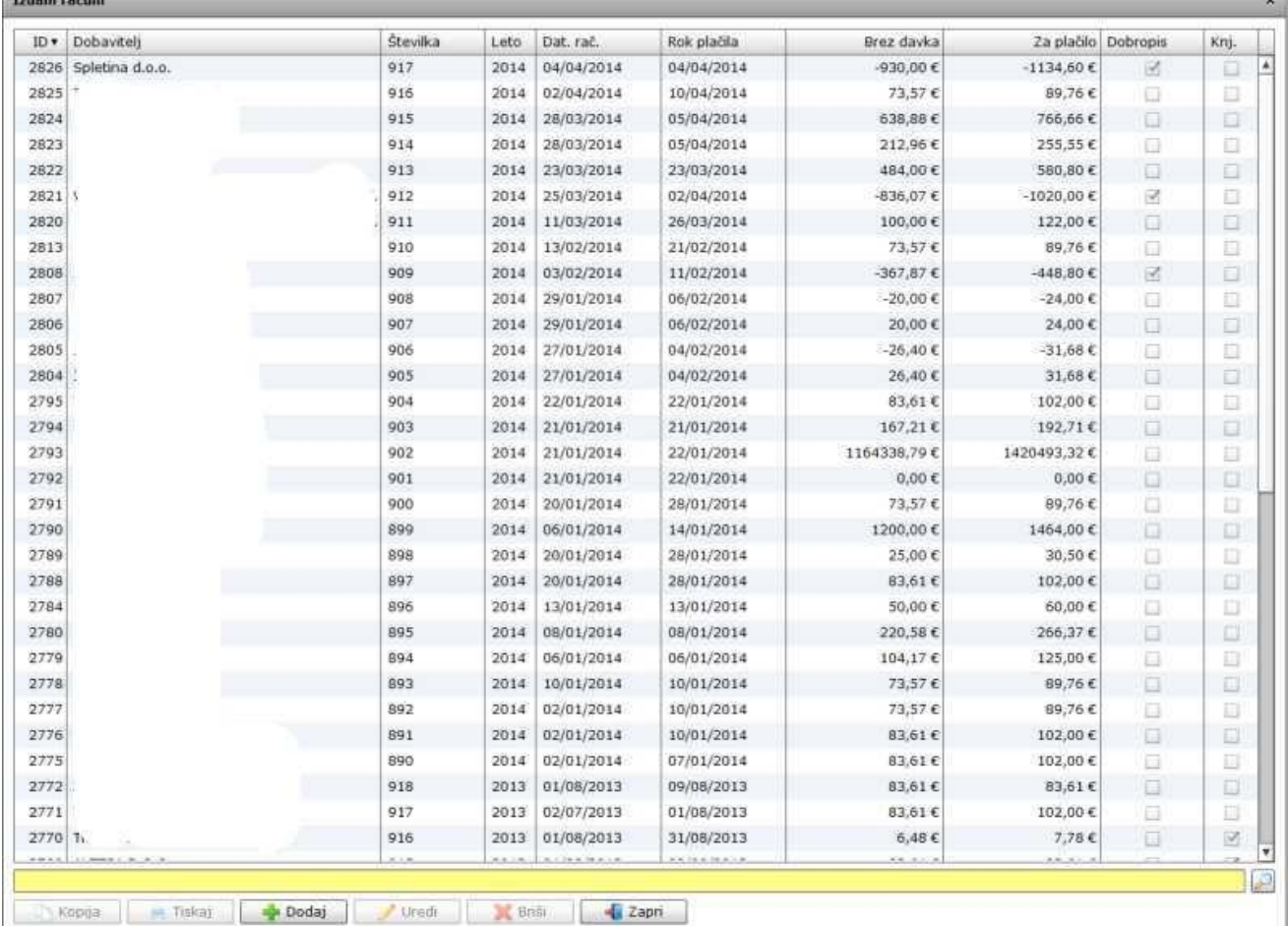

## Slika št. 3

Iskalna vrstica je sestavljena iz dveh delov:

- iskalna vrstica (rumeno okno)

Sem vpišemo iskano rubriko. Pri tem pa ni potrebno paziti, kjer se beseda nahaja, ker iskalnik išče po vseh besednih vezah. Potrebno pa je

Q

paziti na presledke. V kolikor vpišete več besed s presledki in naredite napako (primer. ednina , množina) iskalnik ne bo uspel najti zveze. Najbolj priporočamo iskanje ene besede ali vpis zgolj del besede, na podlagi katere bo iskalnik poiskal ožji izbor.

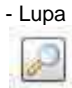

Tu z levim klikom miške izvršimo iskanje želene rubrike.

#### **Slika št. 4**

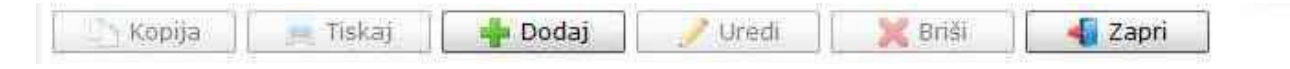

#### **Izvršilni gumbi**

#### **Kopija**

Je gumb, ki omogoča kopiranje točno določenega podatka iz preglednega seznama. To izvršimo tako, da z enim desnim klikom na miški označimo željen podatek iz seznama, ki se nato obarva modro. Ko je podatek iz seznama označen kliknemo na gumb Kopija in podatek bo skopiran.

Gumb Kopija je del standardnih gumbov, ki so vedno prikazani, ni pa nujno, da imajo vedno polno funkcijo. V tem primeru gumb Kopija ni smiselno uporabljati.

#### **Tiskaj**

Je gumb, ki omogoča tiskanje točno določenega podatka iz preglednega seznama. To izvršimo tako, da z enim desnim klikom na miški označimo željen podatek iz seznama, ki se nato obarva modro. Ko je podatek iz seznama označen kliknemo na gumb Tiskaj in podatek se bo natisnil.

Gumb Tiskaj je del standardnih gumbov, ki so vedno prikazani, ni pa nujno, da imajo vedno polno funkcijo. V tem primeru gumb Tiskaj ni smiselno uporabljati.

#### **Dodaj**

Je gumb, ki omogoča dodajanje želenih podatkov. Z enim levim miškinim klikom na gumb Dodaj se vam bo odprlo novo okno (slika št. 5 + Zavihki).

#### **Uredi**

Je gumb, ki omogoča urejanje želenih podatkov v pregledu. To izvršimo tako, da z enim desnim klikom na miški označimo željen podatek iz seznama, ki se nato obarva modro. Ko je podatek iz seznama označen kliknemo z levim miškinim kazalcem na gumb Uredi in odprlo se vam bo okno označene rubrike. (slika št. 5) V oknu so obstoječi podatki, ki jih boste lahko uredili.

#### **Briši**

Je gumb, ki omogoča brisane želenega podatka iz seznama. To izvršimo tako, da z enim desnim klikom na miški označimo željen podatek iz seznama, ki se nato obarva modro. Ko je podatek iz seznama označen kliknemo na gumb Briši in podatek se bo izbrisal iz seznama. V kolikor ima podatek že povezave na druge dokumente, program izbrisa ne bo pustil in podatka ne bo moč izbrisati, ker bi s tem lahko povzročili nepravilno delovanje programa.

#### **Zapri**

Je gumb, katerega funkcija je zgolj ta, da z enim levim miškinim klikom nanj zapustite rubriko, ki jo urejate.

#### **Privzeto**

Je gumb, ki se bo prikazal zgolj uporabnikom z administratorskimi pravicami. Omogočal pa vam bo nastavitev "default" privzetih nastavitev posameznih rubrik - modulov. To pomeni, da boste modulu nastavili privzete nastavitve, katere želite, da se vam pokažejo vedno ob vstopu. Ko bodo nastavitve urejene, bo potrebno to še potrditi z enim levim klikom miške na gumb privzeto.

#### **Slika št. 5**

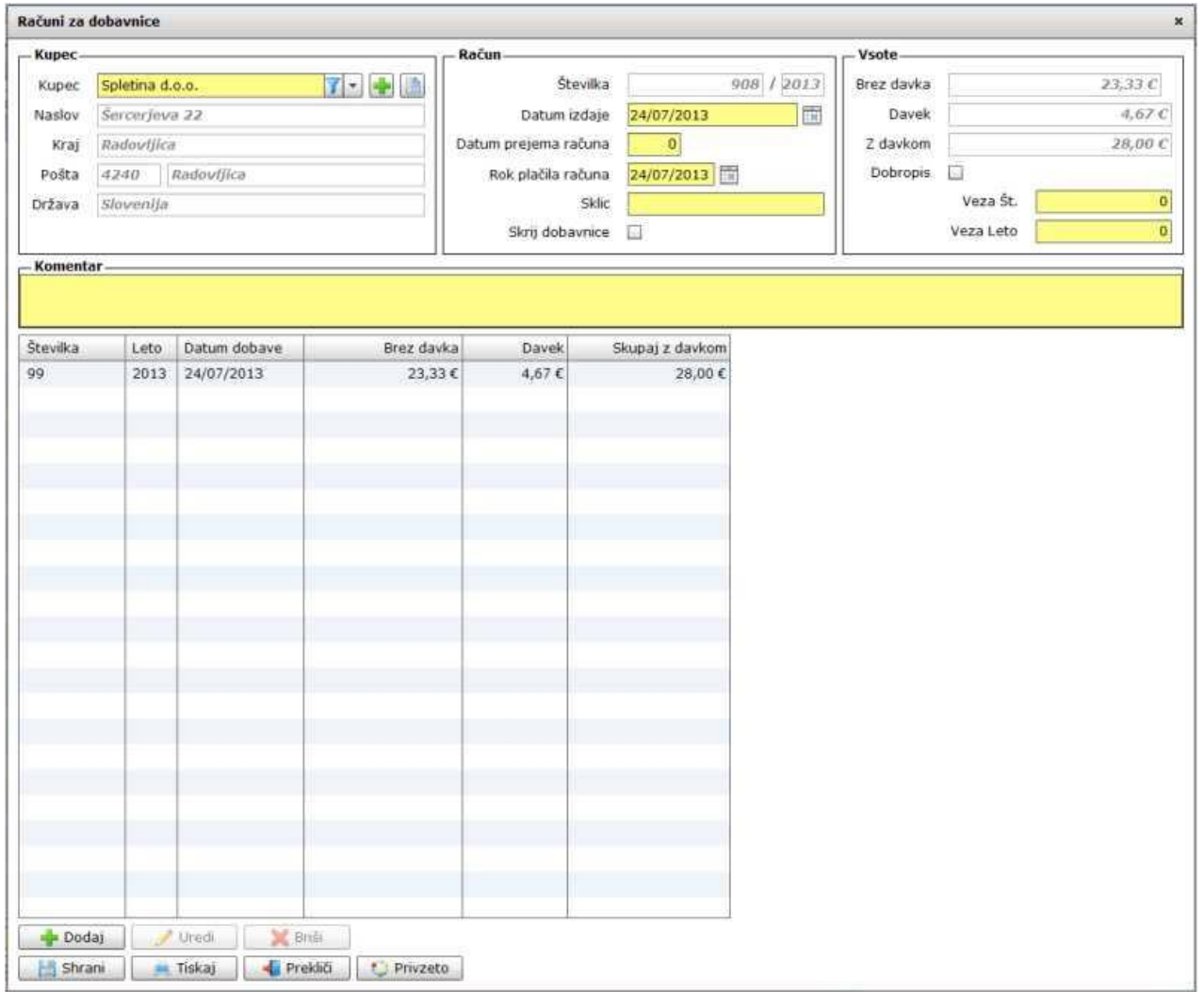

## **Slika št. 5.1 – Kupec**

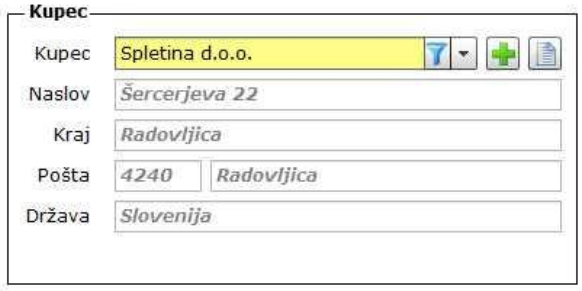

**Kupec**, je del kjer poiščete vašega kupca. V kolikor kupec ne obstaja ga lahko dodate na hitrih gumbih plus ali knjiga . - Naslov, Kraj, Pošta, Država, so polja ki jih izpolni avtomatično izbira kupca.

### **Slika št. 5.2 - Račun, vsote**

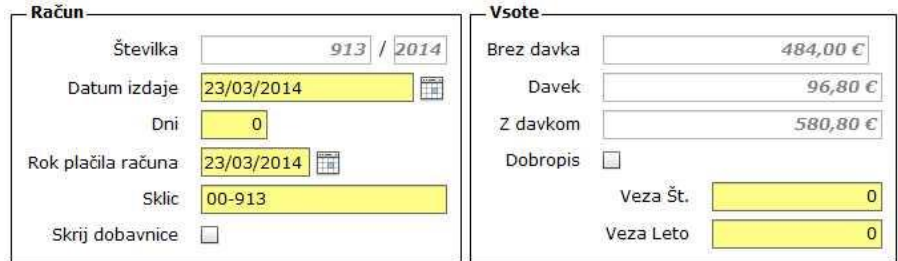

**Račun Številka**, je zaporedna številka dokumenta, ki jo program določi sam in je ni možno spreminjati **Datum izdaje**, je datum, ki kupcu pove kdaj smo račun naredili **Dni**, je številka, ki pove koliko dni je valuta "rok plačila" **Rok plačila računa**, je datum, ko mora kupec plačati račun. **Sklic**, je številka, ki jo kupec navede pri plačilu za lažje knjiženje plačil. **Skrij dobavnice**, pomeni da lahko na izpisu računa skriješ napis na katero dobavnico se nanaša račun

#### **Vsote**

**Brez davka, Davek**, Z davkom, so polja ki jih izračuna program in jih ni mogoče popravljati

**Dobropis**, če je kljukica DA, se bo dokument avtomatično ustvaril kot dobropis. Pod pogojem, da izberemo količino v minus. **Veza št. in Veza leto**, sta polja kjer napišemo dokument, kamor se dobropis navezuje.

#### **Slika št. 5.3 - Komentar**

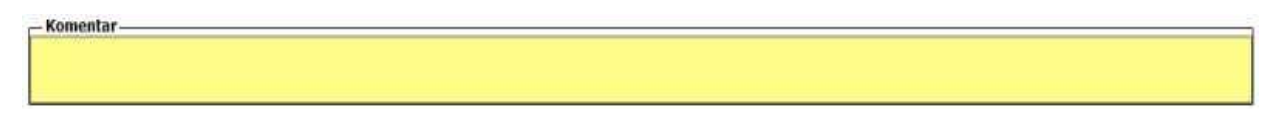

Tu vpišemo komentar. ki se navezuje na izdani račun.

#### **Slika št. 5.4 - Zbirni račun**

je opcija, ki jo omogoča programu, da izdajne dobavnice nekega obdobje "teden, mesec" združimo en račun.

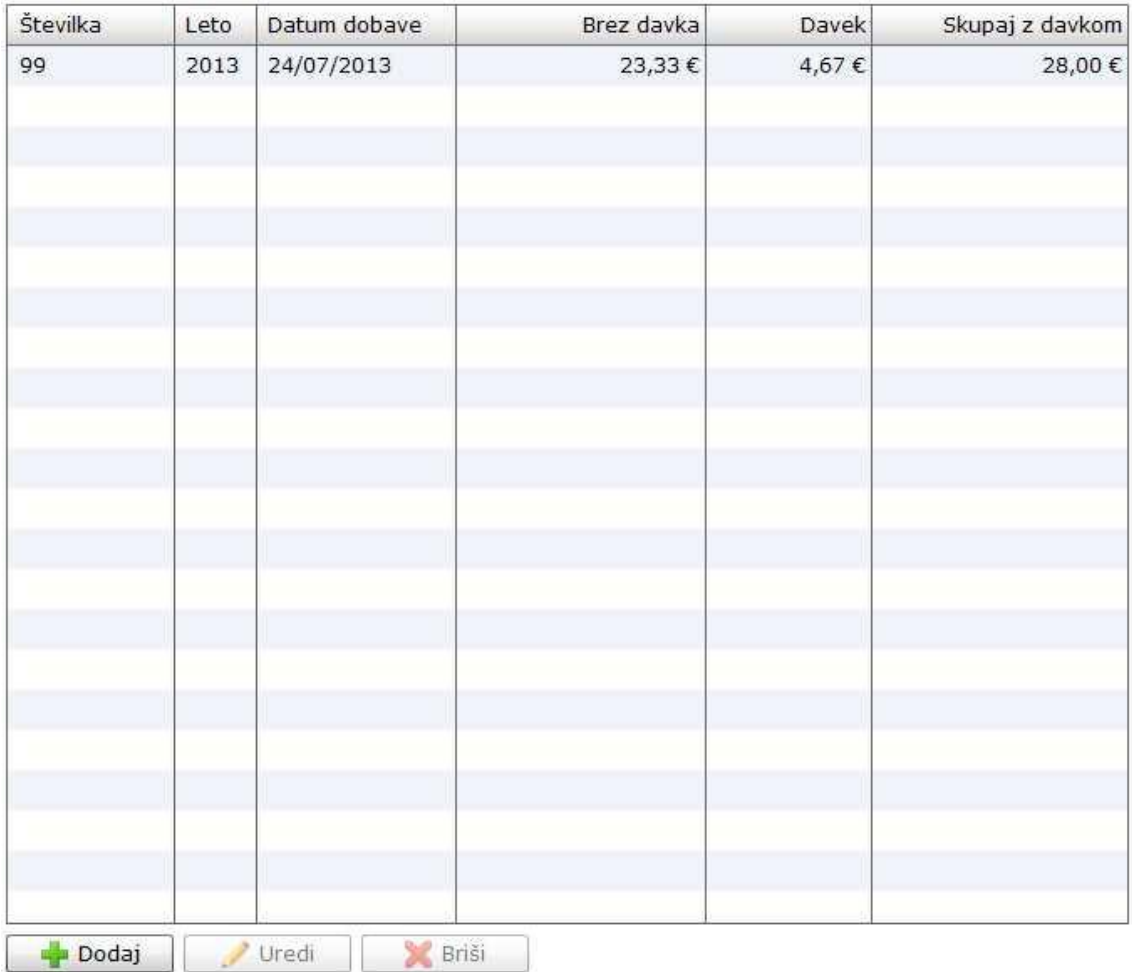

**S klikom na gumb dodaj ali uredi** lahko dodamo oziroma urejamo artikle predračuna, kot ga prikazuje spodnja **slika št. 5.4.1 Dodaj**, nam odpre spodnje okno za vpis artikla prejema

**Uredi**, nam prav tako odpre spodnje okno za popravek vpisanega artikla. Le, da pri urejanju to naredimo tako, da označimo z miškinim klikom artikel, da se obarva modro. Šele nato kliknemo Uredi.

#### **Slika št. 5.4.1 - Dobavnica za račun**

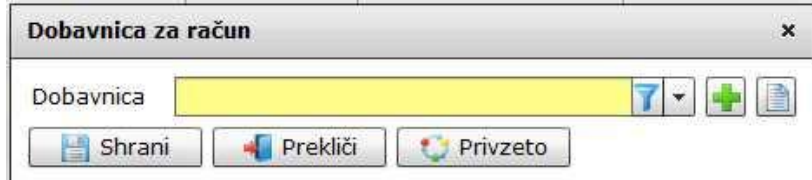

Dobavnica za račun, nam omogoča, da poiščemo vse izdane dobavnice partnerja za neko obdobje in jih združimo v en račun. To poiščemo v rumenem polju Dobavnica, ter shranimo z gumbom shrani. Vse dobavnice na izpisu računa bodo označene ločeno, tako, da bo kupec zelo pregledno videl kam se kaj navezuje.

#### **Slika št. 5.5 - Izvršilni gumbi**

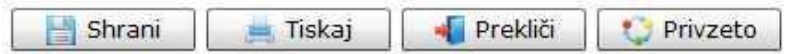

#### **Izvršilni gumbi**

# **Shrani**

Je gumb, ki vam omogoča shranitev vpisanih podatkov v šifrant

#### **Tiskaj**

Je gumb, ki omogoča tiskanje točno določenega podatka iz preglednega seznama. To izvršimo tako, da z enim desnim klikom na miški označimo željen podatek iz seznama, ki se nato obarva modro. Ko je podatek iz seznama označen kliknemo na gumb Tiskaj in podatek se bo natisnil.

Gumb Tiskaj je del standardnih gumbov, ki so vedno prikazani, ni pa nujno, da imajo vedno polno funkcijo. V tem primeru gumb Tiskaj ni smiselno uporabljati.

#### **Prekliči**

Je gumb, ki vam omogoča preklic vpisanih ali urejenih podatkov

#### **Privzeto**

Je gumb, ki se bo prikazal zgolj uporabnikom z administratorskimi pravicami. Omogočal pa vam bo nastavitev "default" privzetih nastavitev posameznih rubrik - modulov. To pomeni, da boste modulu nastavili privzete nastavitve, katere želite, da se vam pokažejo vedno ob vstopu. Ko bodo nastavitve urejene, bo potrebno to še potrditi z enim levim klikom miške na gumb privzeto. V tem primeru to pomeni, da bo program ob levem miškinem kliku na gumb privzeto prevzel podatke, ki bodo takrat vpisani in jih vedno prikazal ob vpisu nove rubrike.